## **Student Email on the go - Android Smartphone**

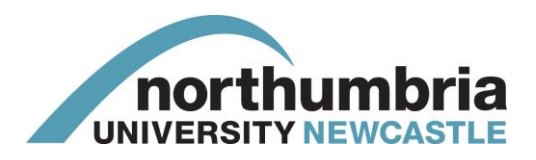

You can access your Northumbria student email on the go via your Android Smartphone. When connecting on campus select our **NU Smartphone** WiFi network.

**Note:** These settings/images may vary slightly across different Android devices.

**1** From your Home screen tap **Settings** > **Accounts** > **Email > Settings**

CONNECTIO.. MY DEVICE ACCOUNTS **MORE** 

 $\leftarrow$  Set up email

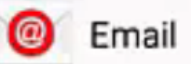

*If you don't have an account set up, just tap Settings and the + icon in the top right hand corner*

**2** Enter the following details:

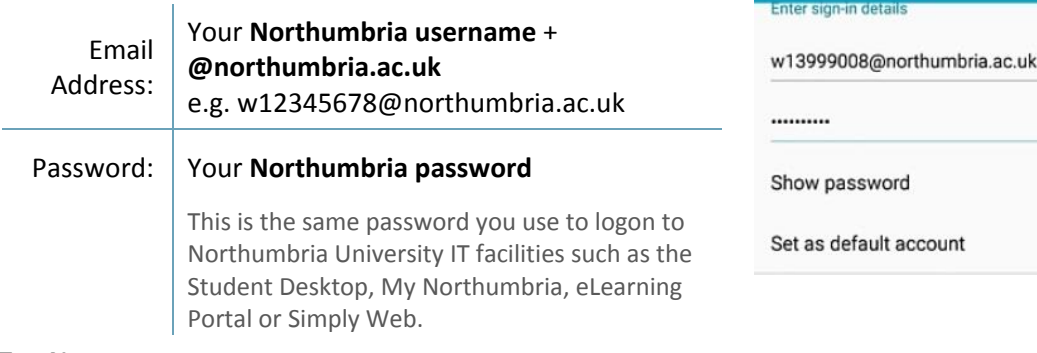

- **3** Tap **Next**
- **4** For Account type select **Microsoft Exchange ActiveSync**
- **5** Enter further details as follows

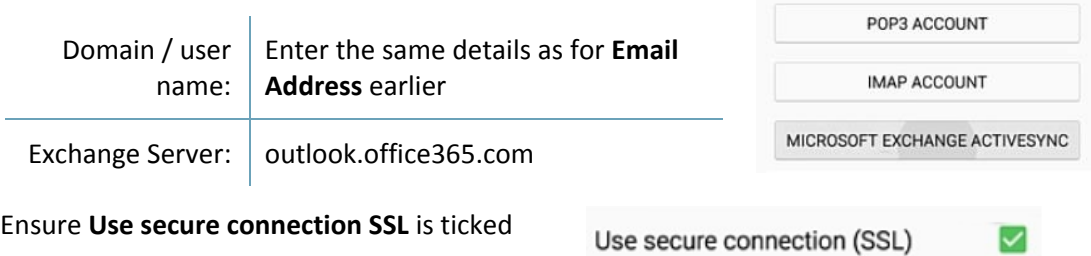

**7** Select **Next**

**6**

- **8** When prompted with the **Activation** screen tap **OK**
- **9** When prompted tap **OK** on the **Remote Security** screen

Remote security administration

Add email account

What type of account?

Server outlook.office365.com must be able to remotely control some security features on your device. Continue?

CANCEL OK

П

 $\Box$ 

**10** Choose what and when you want to sync with your student email then tap **Next**.

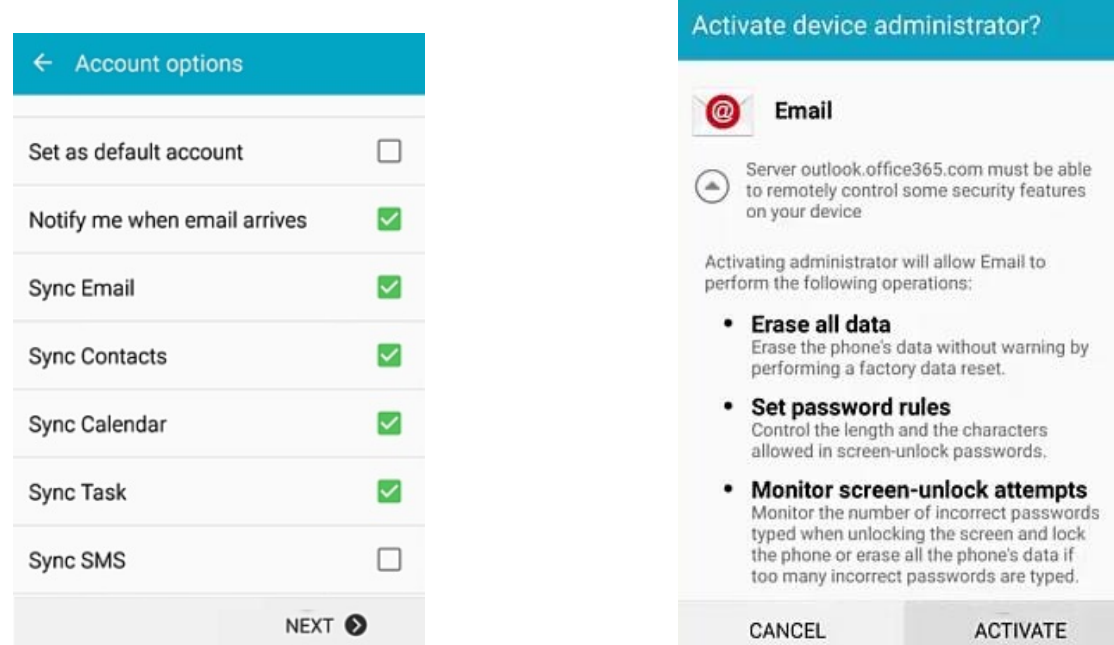

- **12** To Name the account we recommend **Student Email** so you can easily identify this account amongst any others you have set up.
- **13** Tap **Done**, your device will begin to connect and your student mailbox will be displayed.

**CAUTION**: Please remember that when you synchronise the email on your mobile, the connection works both ways. Therefore, when you delete items from your mobile device they are deleted from your Northumbria email account.

## **IT Support – open 24 hours, 365 days a year**

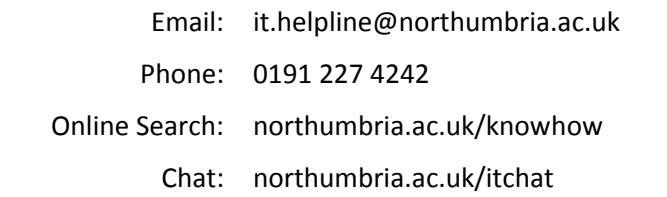

## **11** Tap **Activate** to continue.